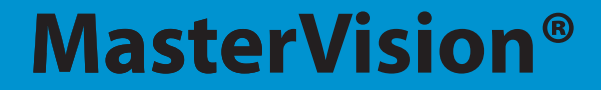

### MULTITOUCH INTERACTIVE WHITEBOARD MANUAL

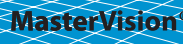

Thank you for your purchase of a Multitouch Interactive Whiteboard.

# **MasterVision®**

4631 Johnson Road · Suite 7 Coconut Creek, FL 33073

**Distribution** 250 Grange Road Savannah, GA 31407

T: 561-314-3970 info.us@bisilque.com

## Table of Contents

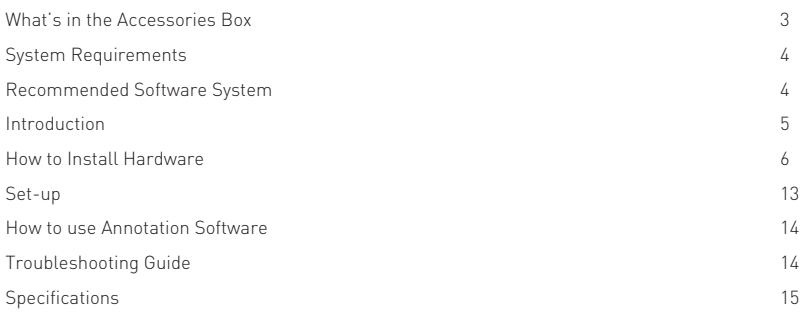

Thank you for your purchase of the Interactive whiteboard (IWB). If any items are missing or damaged, please contact the authorized reseller immediately. If any items are missing or damaged, please call 1-888-269-0362. CONTENTS:

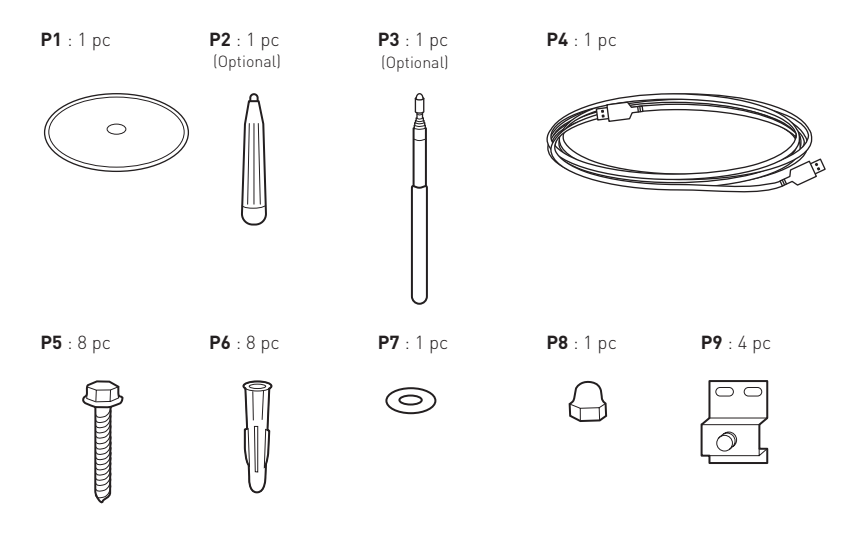

**P10** : 1 pc

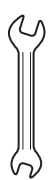

- Operating Systems: Windows® (XP or later) Mac® and Linux®
- Interface: USB 2.0
- Pentium III 800 1GHZ processor (or higher)

# Recommended Software System Requirements

#### Minimum requirements - Windows®:

- XP Service Pack 3
- 1GHz Processor
- $\bullet$  512 MB RAM
- 400 MB free space

#### Minimum requirements - MAC®:

- Version 10.4 (Intel®)
- $\bullet$  512 MB RAM
- 500 MB free space
- 128 MB graphics memory

#### Minimum requirements – Linux® Ubuntu:

- Version 10.4
- 800 MHz Processor
- $\bullet$  512 MB RAM
- 500 MB free space
- 128 MB graphics memory
- Desktop effects enabled

The Interactive whiteboard uses infrared technology. Working seamlessly with a projector and computer, the Interactive whiteboard provides more convenient, interactive and effective presentations. Perfect for school auditoriums, conference rooms, trade shows, symposiums and lecture halls. Users can write on the screen using the included pen, stylus or the user's finger.

- Writing: Write, draw and perform mouse functions with your finger. The whiteboard displays your penmanship instantaneously.
- Interacting: In video conferencing, both parties can share data and write in real time just like a standard conference room. Once integrated with Polycom or other video conferencing systems, using Interactive whiteboard can improve video conference results and efficiency.
- Touch Recognition: Can recognize finger touch, right-click, left-click, double click and more.

### 1. How to install hardware

#### Install pen tray (optional):

Please find Nut Wrench on the box to perform this installation. For the 96" version you'll have an additional nut and bolt to secure the tray.

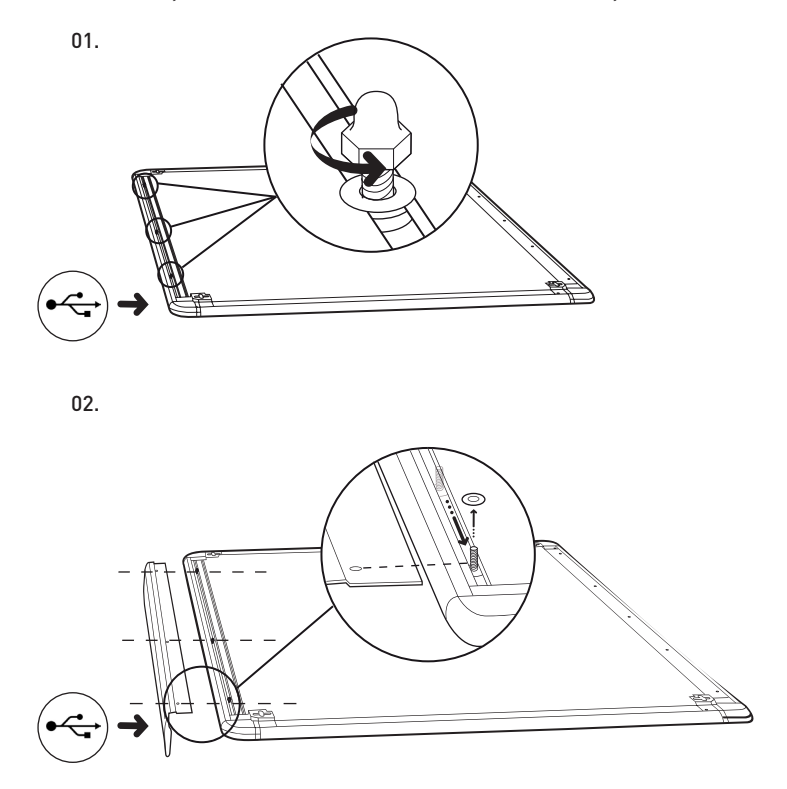

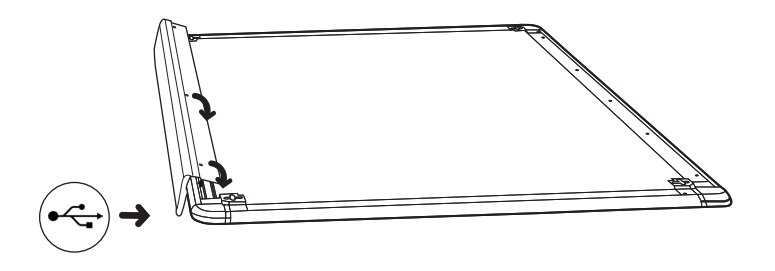

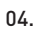

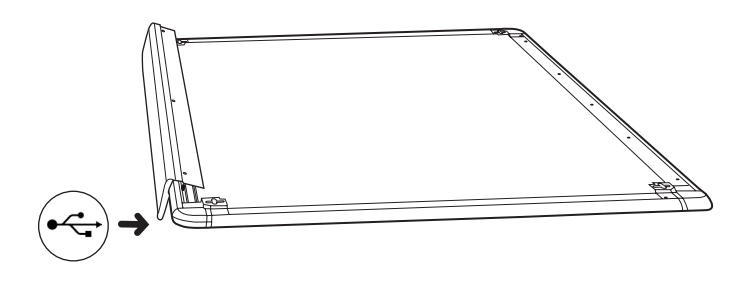

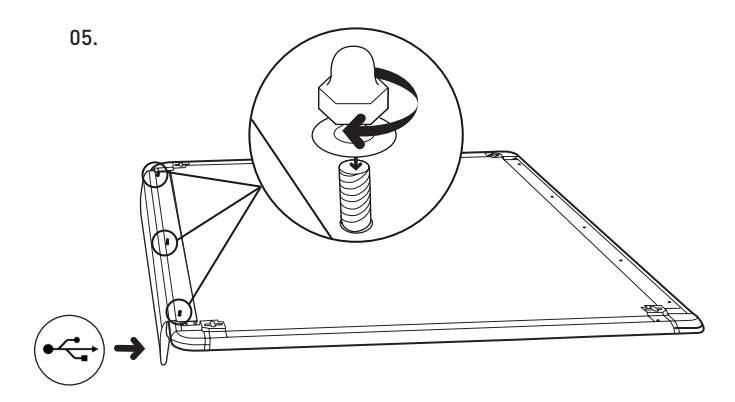

#### Wall mount:

We recommend the usage of the additional following tools:

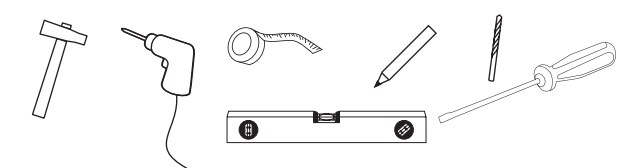

#### Additional Tips:

- use of an hexagonal head 0,4'' / 10 mm wrench
- plastic covered gutter to hide electrical cables

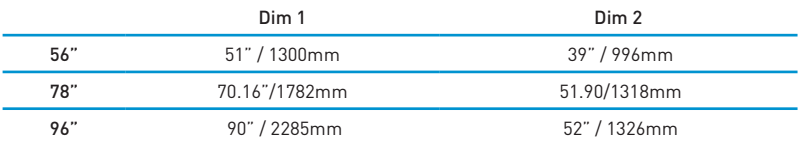

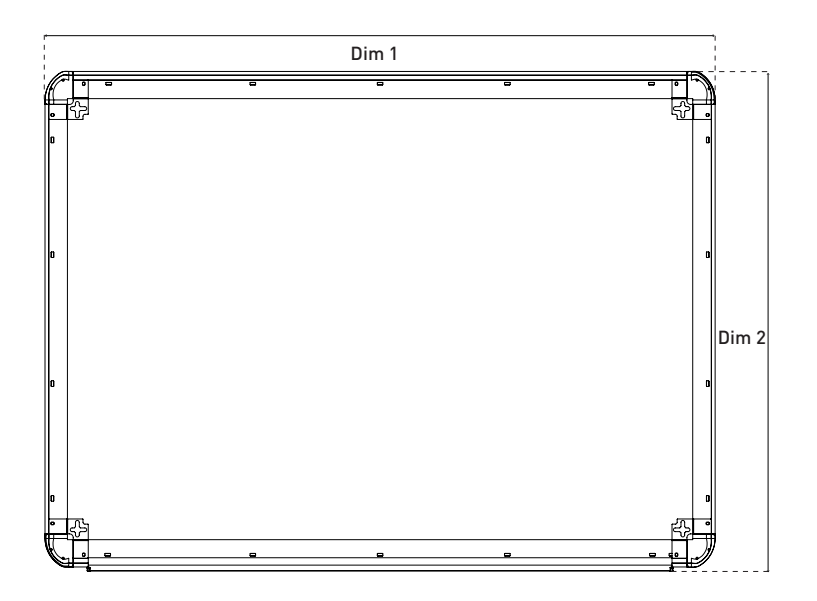

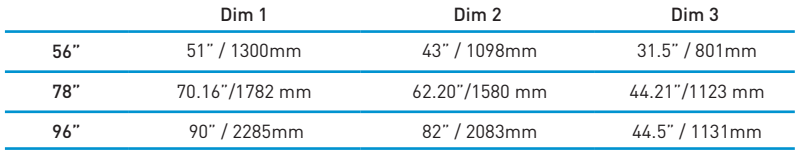

06.

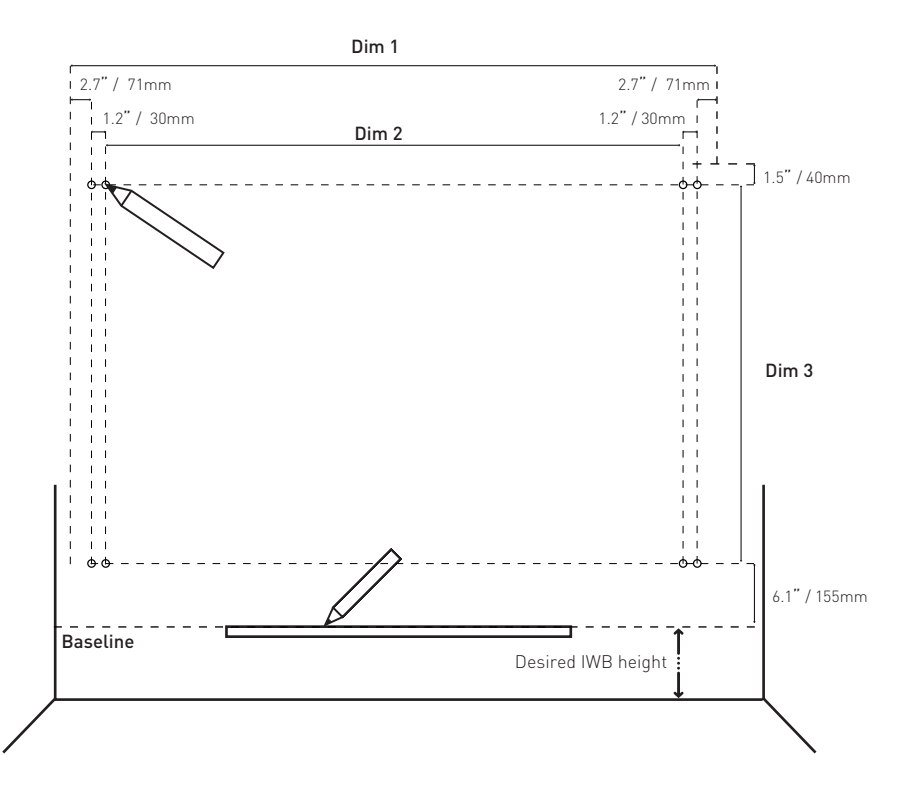

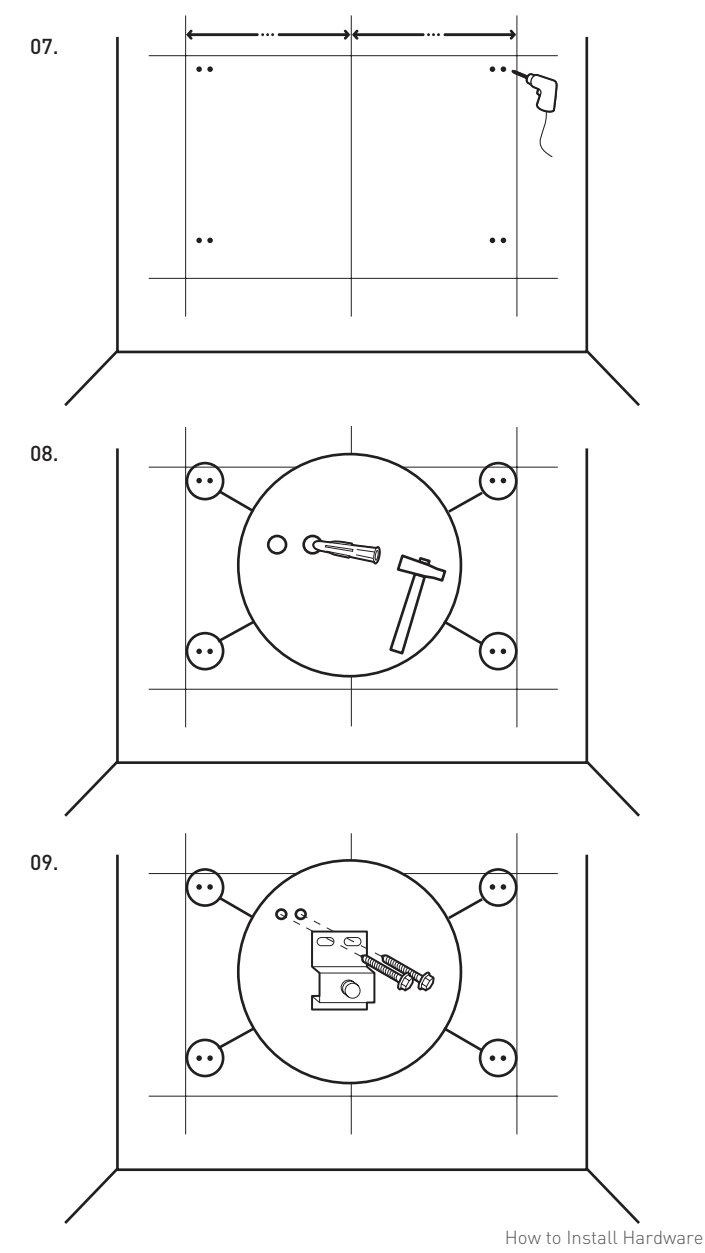

10. Confirm the correct position of the IWB.

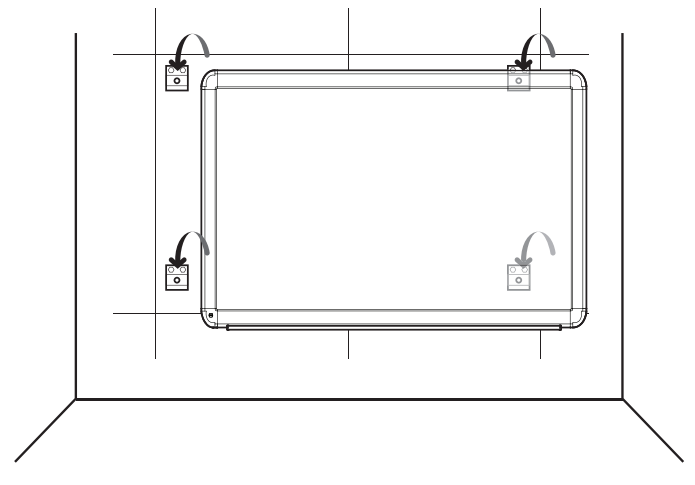

11. Make sure you connect the provided USB cable to the USB slot in the back of the interactive white board, before placing it on the wall.

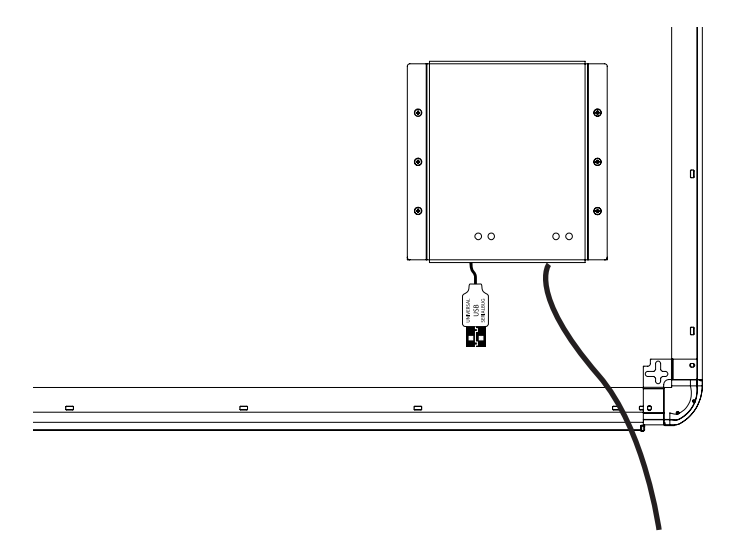

12. Consult your projector web site for the horizontal offset and vertical offset of the projector. Be aware that the projection surface is the white surface and not the IWB frame.

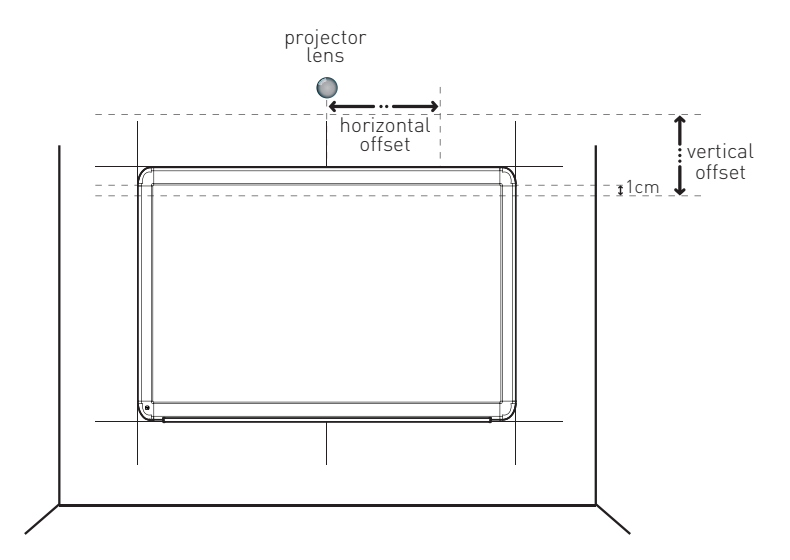

Sometimes the projector has its own arm but in the projector web site you will find the distances needed (until the projection surface).

Also the center of the lens must be aligned with the center line that you previously marked on the wall.

Be aware that the projection surface is the white surface and not the IWB frame.

13. Do not forget of the projector definitions (4:3 - 78" and 56" IWB, or 16:9 – 96" IWB).

### Plug & Play

No driver installation needed for running the IWB, just connect the computer. The Interactive Whiteboard is recognized as an HID device, once connected to the computer. Depending on the features of your computer, you may be requested to restart it.

Mastervision Interactive Whiteboard, as embedded on its electronics, a SD Card, with 2 GB (or more) or more of memory allowing you to save information directly to the IWB.

It automatically opens each time that the IWB connects to a computer.

Please remember: before unplugging the USB cable please eject (Windows® and Mac®) or umount (Linux® ) USB device, using the tool bar icon. It is advisable to wait for the "Safe to remove hardware" command to appear.

### Calibrating

Before initiating the calibration process always press the Reset button if it is active, as it will most likely indicate that your pc was connected to a different multi touch device.

**STEP 1 -** Users can calibrate image by opening the calibration tool (according to your computer operating system) that is stored in the IWB SD Card (or in the supplied CD – depending on your iwb version). For Windows 7 and 8 we recommend calibrating the interactive whiteboard with the Windows native tool "Tablet PC definitions" (details on Read Me file in the internal SD Card and/ or supplier CD). The image must be all inside the whiteboard surface to be able to make the calibration.

**STEP 2 -** After opening this program the following point of calibration will appear.

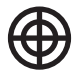

**STEP 3 -** Press in the centre of each calibration point. On the end, a message confirming the success of the calibration will appear.

**STEP 4 -** The Calibration is complete.

If the calibration does not complete successfully, please check that there is nothing blocking the IR signal in the IWB surface. The surface must be completely empty, meaning, nothing can be on it. Moreover, the projector image must be completely inside the white surface. Please leave at least 1cm distance between the projector image and the board frame (along the 4 sides). If still unsuccessful go back to step 1.

For details, please refer to the software users manual on the CD.

## Troubleshooting Guide

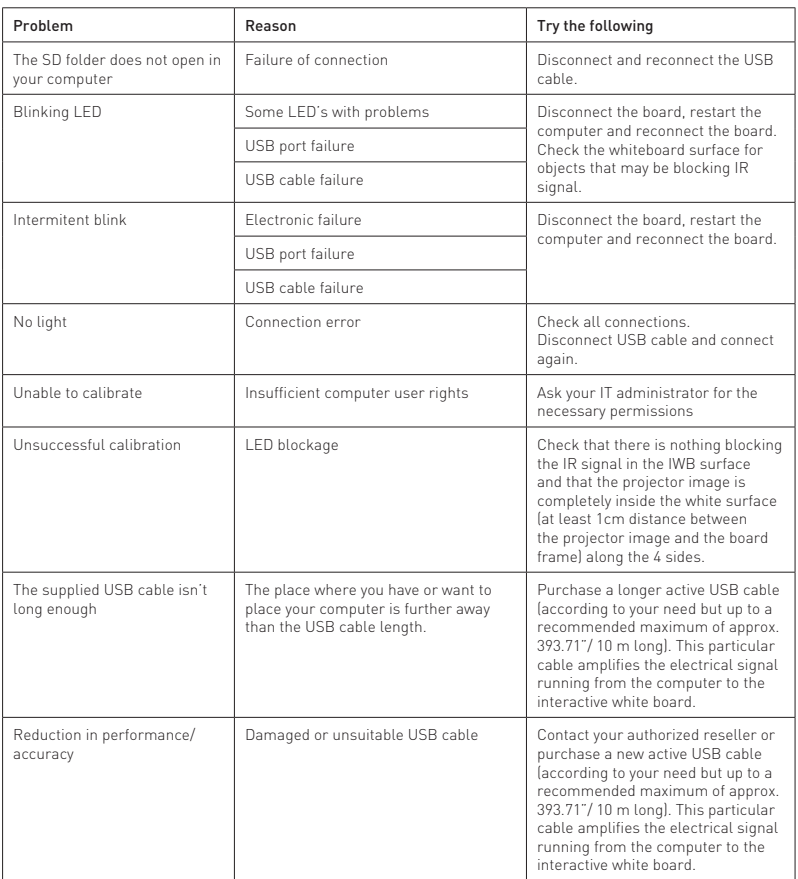

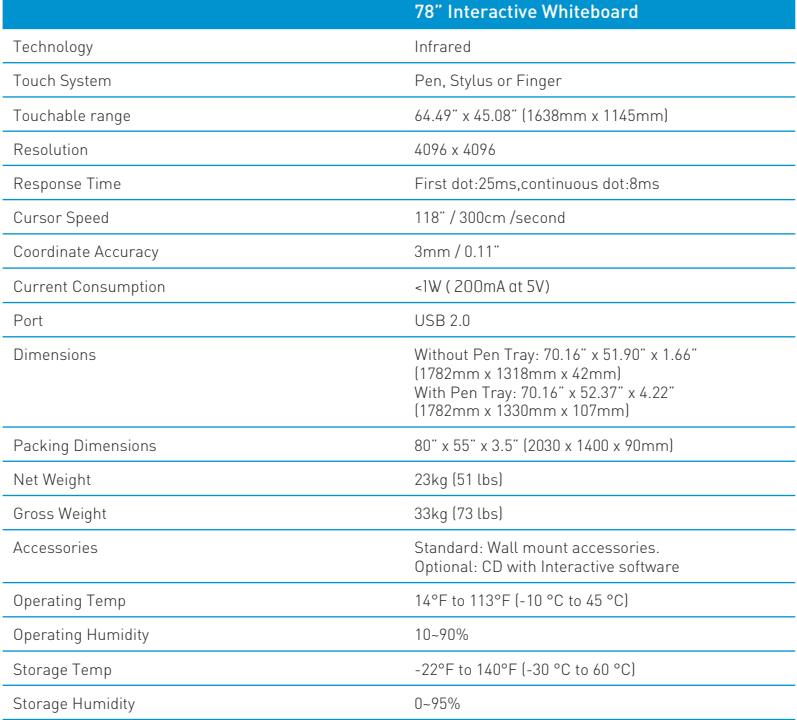

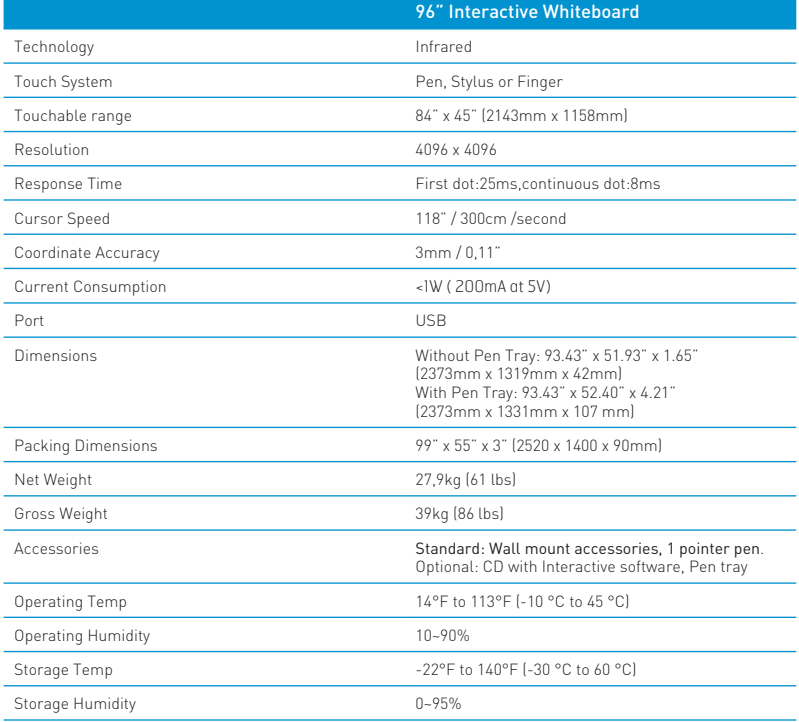

# **MasterVision®**